# **NETOP** Vision7 Classroom Management Software

# **Déploiement de Vision par un système de gestion central**

Si votre système prend en charge le déploiement à distance de logiciels sur vos ordinateurs Windows, vous pouvez l'utiliser pour installer Vision via les packages MSI (**M**icro**S**oft **I**nstaller). Parmi les systèmes de déploiement à distance courants se trouvent Microsoft SMS/Group Policies, Novell ZENworks, Altiris Notification Server, etc.

Vision peut facilement créer des packages MSI personnalisés, qui contiennent toutes les options et les informations relatives aux licences, évitant ainsi d'avoir recours à des commutateurs d'installation complexes.

**Remarque :** Si une ancienne version de Vision est déjà installée sur les ordinateurs, il est impératif de la désinstaller avant de procéder à l'installation de Vision7.

> Pour mettre à niveau l'ensemble des postes de la salle de classe avec Vision7, utilisez les fonctions de déploiement à partir du module de l'enseignant pour supprimer toutes les installations du module de l'élève, puis désinstallez manuellement le module de l'enseignant. Procédez ensuite à l'installation du module de l'enseignant Maître de Vision7 et déployez l'installation sur les ordinateurs d'élèves.

### **Créer un package d'installation MSI Vision**

- 1. Exécuter le programme d'installation de Vision. Ouvrez le dossier où vous avez enregistré le programme, puis double-cliquez sur le programme d'installation de Vision.
- 2. Cliquez sur **Suivant** pour démarrer l'installation.
- 3. Lisez et acceptez le contrat de licence, puis cliquez sur **Suivant**.
- 4. Sur l'écran suivant, sélectionnez l'option **Créer un fichier MSI**.
- 5. Sur les écrans suivants, entrez les options que vous souhaitez (élève, enseignant, licences, etc.)
- 6. Lorsque vous êtes invité à enregistrer les fichiers résultants, choisissez un dossier cible et cliquez sur **Enregistrer**.
- 7. Quittez le programme d'installation.

Le programme d'installation de Vision crée trois fichiers dans le dossier cible que vous avez sélectionné :

- Data1.cab
- ISScript1050.msi
- Vision.msi

Tous ces fichiers doivent être placés ensemble dans un dossier utilisé par votre système de déploiement pour la distribution vers les ordinateurs du réseau.

# **Créer un package de mise à jour Vision**

- 1. Exécutez le programme d'installation de Vision. Ouvrez le dossier où vous avez enregistré le programme, puis double-cliquez sur le programme d'installation de Vision.
- 2. Cliquez sur **Suivant** pour démarrer l'installation.
- 3. Lisez et acceptez le contrat de licence, puis cliquez sur **Suivant**.
- 4. Sur l'écran suivant, sélectionnez l'option **Créer un fichier MSI**.
- 5. Sur l'écran **Type d'installation**, choisissez **Mise à niveau de Vision** puis cliquez sur **Suivant**.
- 6. Lorsque vous êtes invité à enregistrer les fichiers résultants, choisissez un dossier cible et cliquez sur **Enregistrer**.
- 7. Quittez le programme d'installation.

Le programme d'installation de Vision crée trois fichiers dans le dossier cible que vous avez sélectionné :

- Data1.cab
- ISScript1050.msi
- Vision.msi

Tous ces fichiers doivent être placés ensemble dans un dossier utilisé par votre système de déploiement pour la distribution vers les ordinateurs du réseau.

## **Déployer les packages MSI Vision**

Chaque outil de déploiement est sujet à des règles et des conventions qui lui sont propres. Veuillez consulter la documentation du produit fournie avec l'outil que vous utilisez. Chaque système prend en charge l'exécution des packages MSI avec les commutateurs de ligne de commande associés, qui contrôlent les différents aspects de l'installation.

#### **Exécution InstallShield**

Le programme d'installation de Vision dépend du composant d'exécution InstallShield. Le composant est généré automatiquement par le programme d'installation de Vision sous forme d'un package toujours nommé ISScript1050.msi. Pour pouvoir utiliser un package MSI, il faut installer ce composant avant d'installer Vision.

Pour déployer le composant d'exécution InstallShield, utilisez la ligne de commande suivante dans votre outil de déploiement :

#### msiexec /qn /i ISScript1050.msi

Cela installera le composant silencieusement sur tous les ordinateurs ciblés.

#### **Commutateurs MSI Vision**

Vous pouvez déployer Vision lorsque vous êtes certain que le composant d'exécution InstallShield est en place. On peut utiliser les packages MSI Vision sans commutateurs de ligne de commande spéciaux, mais certaines options sont utiles.

#### **Pour garantir un fonctionnement silencieux :**

 $/$ an

**Pour forcer l'installation (et pas les autres options) :** 

/i

#### **Exemple :**

Msiexec /qn /i vision.msi

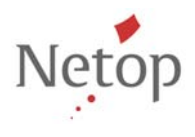